# **COMO REALIZAR A INSCRIÇÃO NA SELEÇÃO UNIFICADA PARA AUXÍLIOS ESTUDANTIS PRAPE/COAPE/UFPB PERÍODO 2022.2**

A seleção unificada para auxílios estudantis, para estudantes veteranos e ingressantes no período 2022.2, abre inscrições entre os dias **24/04/2023 a 28/04/2023**. Preparamos este passo a passo para auxiliar os estudantes na realização da inscrição.

#### **Se você aindavai ingressar no semestre 2023.1,deve esperar ter acesso ao SIGAA e se inscrever no próximo edital que sair, no seu semestre de ingresso.**

Os editais foram divididos para cada campus, e você deve acessar o edital de acordo com o seu.

Abaixo você pode acessar os links dos editais de acordo com o seu campus,que também estão disponíveis em nosso site, na aba "Processos Seletivos"

**EDITAL Nº 05/2023 SELEÇÃO UNIFICADA PARA AUXÍLIOS ESTUDANTIS - Campus I – João Pessoa e Santa Rita [\(RETIFICADO\)](https://www.ufpb.br/prape/contents/noticias/selecao-unificada-para-auxilios-estudantis-2023-prape-coape-ufpb/edital-05_2023-caampus-i_selecao-auxilios-2022-2-retificado-em-20-04-2023-docx.pdf)**

**EDITAL Nº 06/2023 SELEÇÃO UNIFICADA PARA AUXÍLIOS [ESTUDANTIS](https://www.ufpb.br/prape/contents/noticias/selecao-unificada-para-auxilios-estudantis-2023-prape-coape-ufpb/edital-06_2023-campus-ii_selecao-auxilios-2022-2-2.pdf) - Campus II – Areia**

**EDITAL Nº 07/2023 SELEÇÃO UNIFICADA PARA AUXÍLIOS [ESTUDANTIS](https://www.ufpb.br/prape/contents/noticias/selecao-unificada-para-auxilios-estudantis-2023-prape-coape-ufpb/edital-07_2023-campus-iii_selecao-auxilios-2022-2-1.pdf) - Campus III – Bananeiras**

**EDITAL Nº 08/2023 SELEÇÃO UNIFICADA PARA AUXÍLIOS ESTUDANTIS - Campus IV – Litoral Norte [\(Mamanguape](https://www.ufpb.br/prape/contents/noticias/selecao-unificada-para-auxilios-estudantis-2023-prape-coape-ufpb/edital-08_2023-campus-iv_selecao-auxilios-2022-2-1.pdf) e Rio Tinto)**

**O edital contém todos os requisitos necessários para participar do processo seletivo: cronograma, documentação e outras informações importantes que você deve saber antes de realizar a inscrição. É preciso ler com atenção, e, após isso, iniciar o processo deinscrição via SIGAA.**

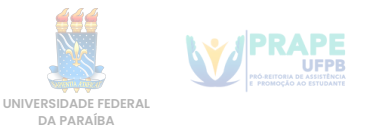

## **1° passo - ADERIR AO CADASTRO ÚNICO**

Primeiramente, é preciso fazer login em sua conta do SIGAA.

Após isso, acesse o **menu** na parte de **bolsas**, e depois em **Aderir ao CadastroÚnico**.

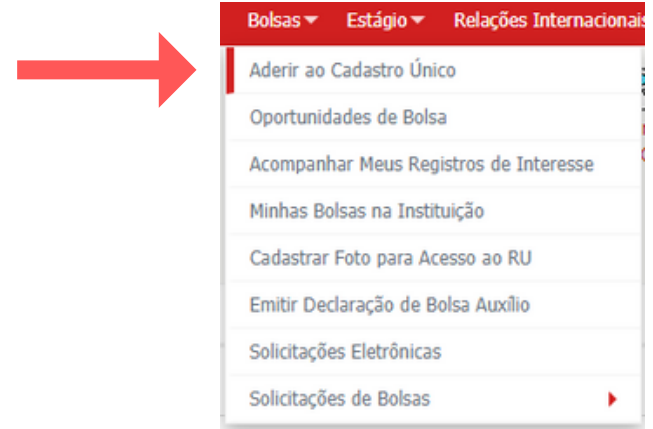

Na próxima tela, você deve selecionar o processo seletivo no qual quer fazer a inscrição. Selecione oedital de acordo com o seu campus: **05/2023 (campus I), 06/2023 (campus II), 07/2023 (campus III)** ou **08/2023 (campus IV).** Após isso, leia e concorde com os termos e clique em continuar.

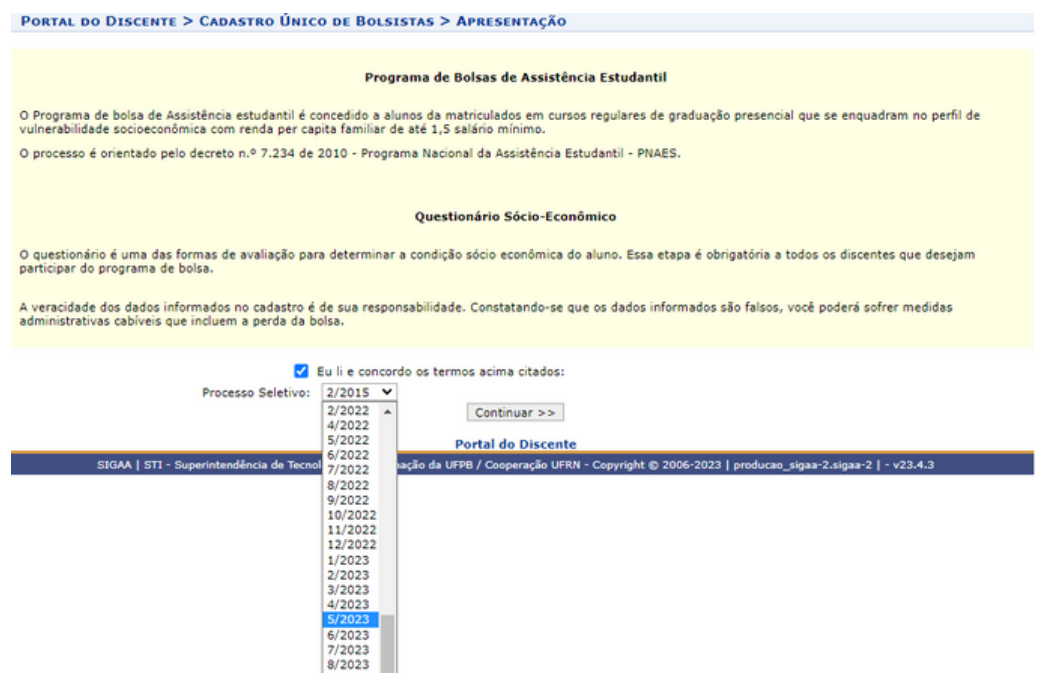

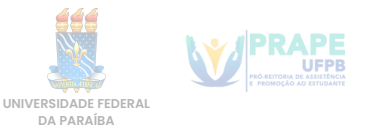

Na próxima etapa, você vai descrever um pouco do seu perfil.

- No primeiro campo, pode dizer seu nome, seu curso e outras informações que achar pertinente.
- Após isso pode dizer as áreas de interesse que mais gosta no seu curso, por exemplo.
- E no último campo, se você tiver currículo lattes, pode colocar o link, se não tiver, deixe em branco e clique em continuar.

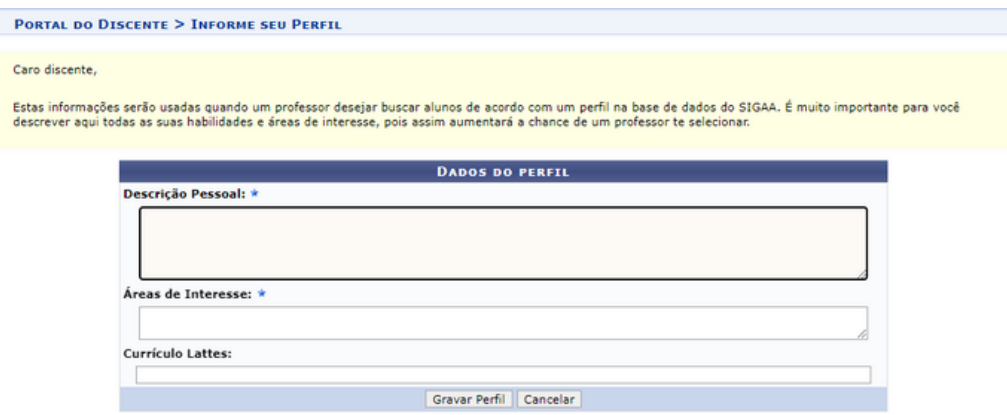

Na próxima etapa, você vai dizer se seu endereço é diferente do endereço de sua família, se for, você clica na opção "sim" e informa o endereço do seu núcleo familiar. Após isso clique em continuar

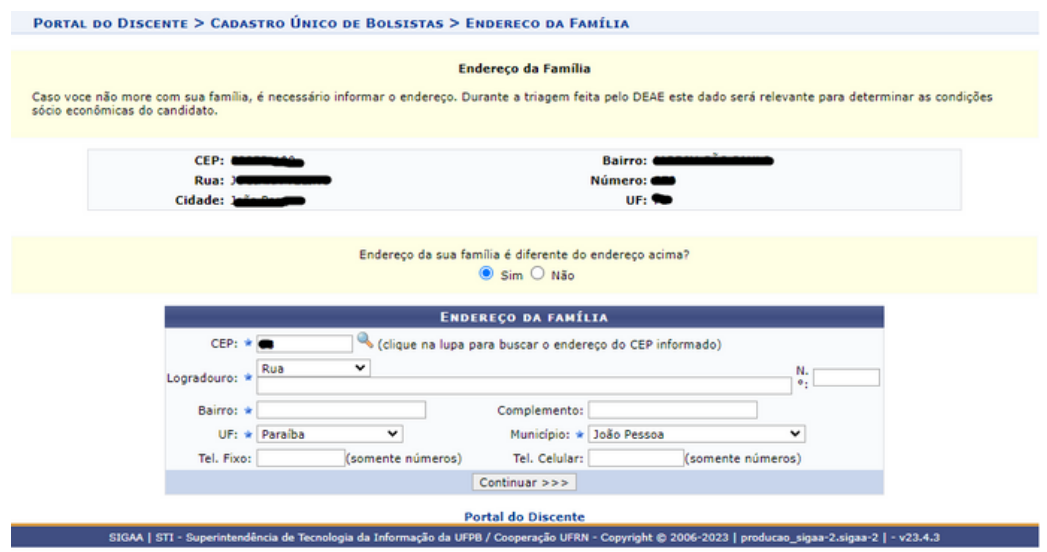

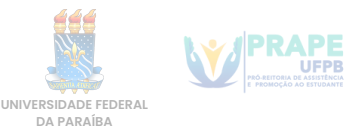

A próxima etapa é o Questionário do Cadastro Único. Muita atenção ao preencher as informações, leia com atenção e responda as perguntas, pois este questionário só pode ser feito uma vez e não pode ser alterado depois de enviado.

**Caso você erre alguma informação depois de enviar o cadastro único, é possível informar o erro no campo de texto, no ato da inscrição, e corrigir as informações.**

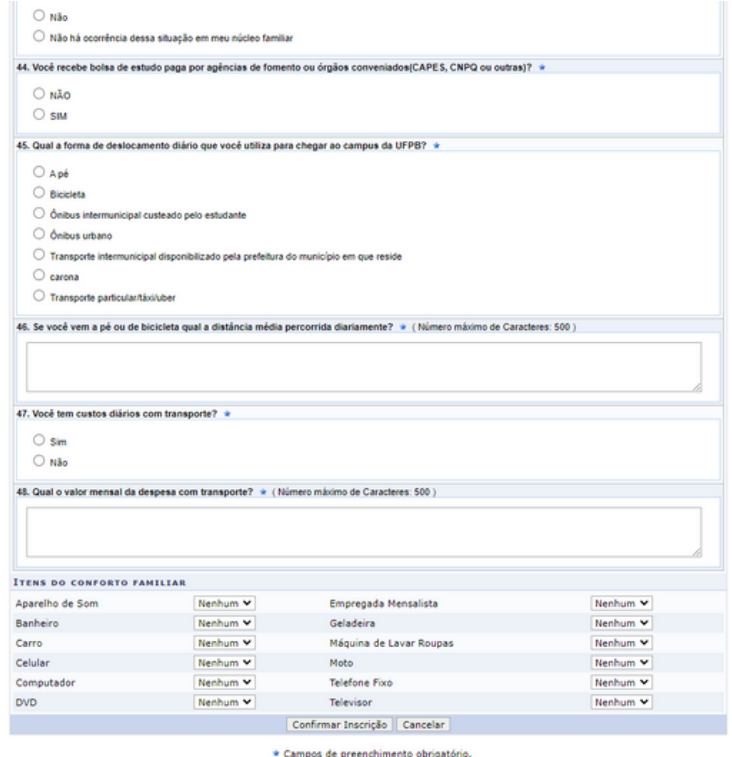

Após preencher o Questionário, clique em Confirmar Inscrição. Após isso, verá uma mensagem de confirmação, informando que o Cadastro Único foi feito.

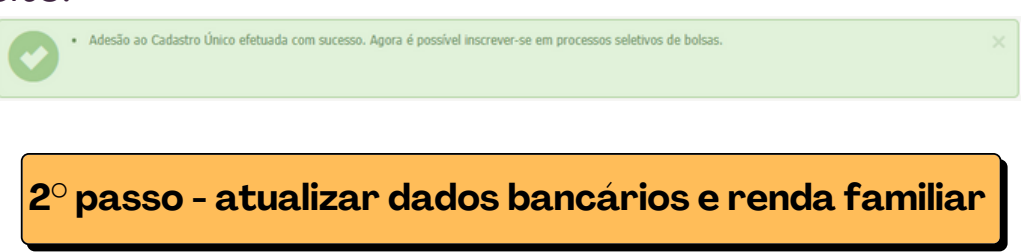

Para cadastrar os dados bancários e renda familiar, acesse o menu do SIGAA, **Outros**, **Meus Dados Pessoais.**

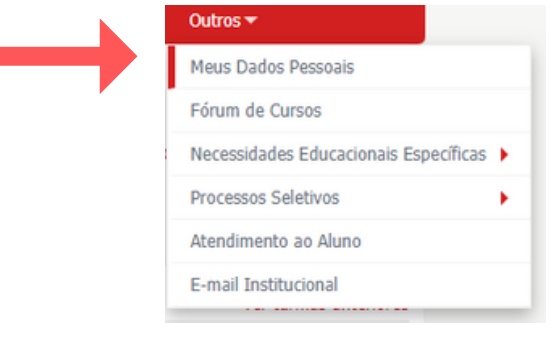

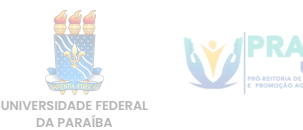

A opção para informar os Dados Bancários encontra-se no final do questionário dos dados pessoais.

São aceitos os bancos disponíveis no sistema, é obrigatório conta ser corrente e no nome do estudante.

**ATENÇÃO:** apenaso banco da Caixa Econômica aceita conta poupança, e bancos digitais são aceitos Nubank e Banco Inter.

Após preencher os dados corretamente, na mesma tela, você deveAtualizar sua Situação Socio-econômica.

Deverá ser informada a renda bruta total de todos os membros que compõem o núcleo familiar, depois clique em confirmar.

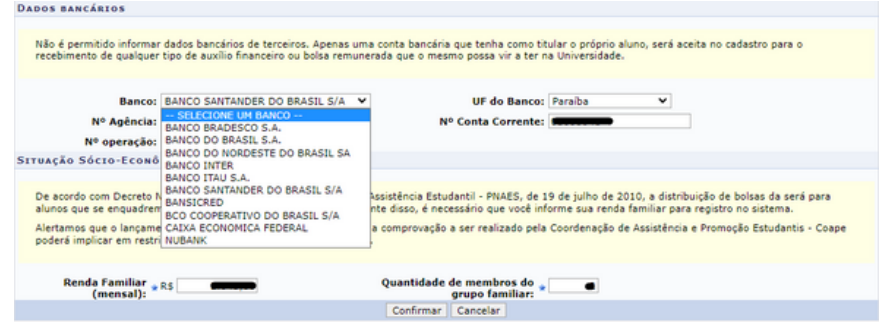

Após realizar estes procedimentos, você estará apto a fazer a inscrição na bolsa desejada.

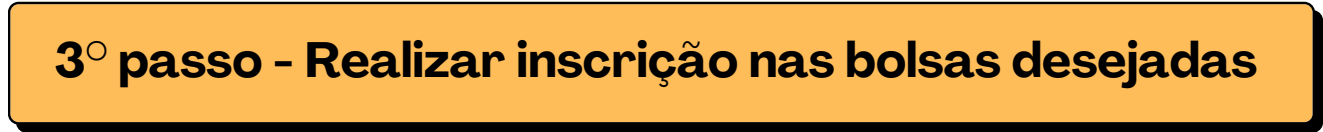

Acesse o menu:

Bolsas > Solicitação de bolsas > Solicitação de bolsa auxílio.

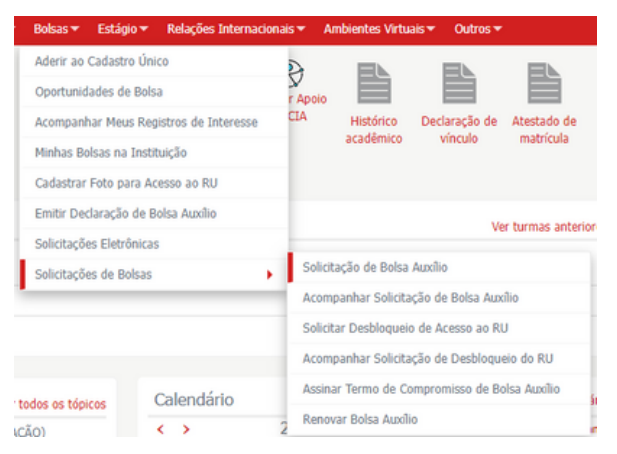

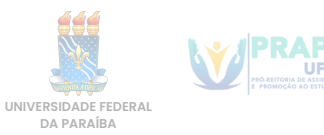

Selecione oprocesso seletivo no qual realizou ocadastro único anteriormente, selecione a bolsa desejada, marque a caixinha que leu as instruções e clique em continuar.

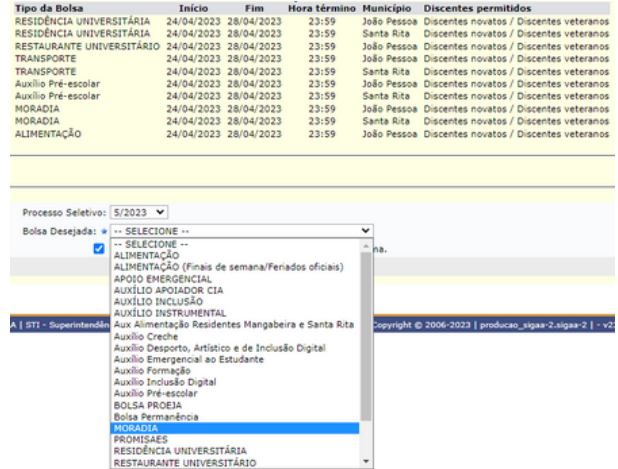

Você verá um resumo, do cadastro único anteriormente feito.

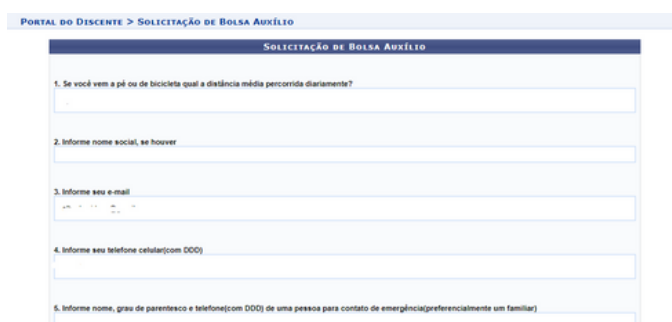

Na parte de Dados dasolicitação, deve informar em qual turno possui atividades acadêmicas, meio de transporte usado para se locomover, custeio com o transporte, renda familiar e número de membros do núcleo familiar.

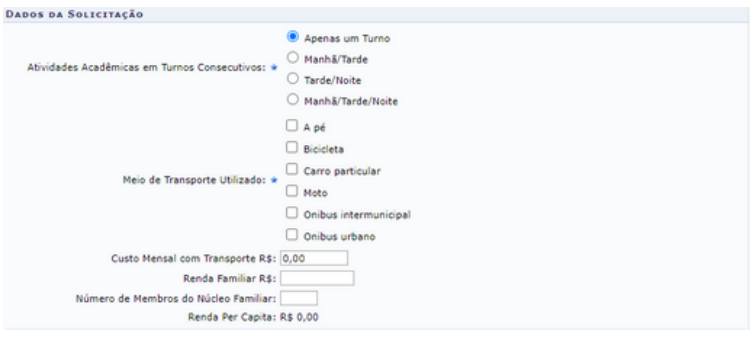

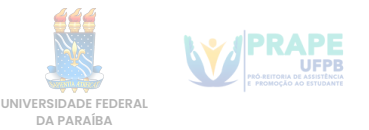

Após responder essas questões, você precisa anexar os documentos exigidos pelo edital.

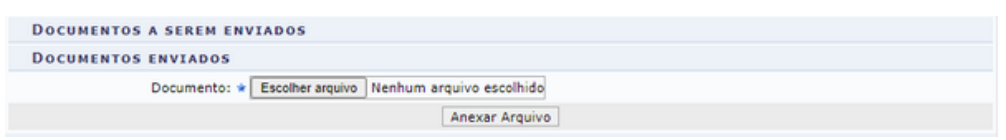

Para escanear os documentos, você pode usar uma impressora com scanner ou tirar uma foto do documento preenchido. **É preciso que os dados estejam legíveis e sem reflexos na foto.**

Após escanear os documentos, você pode usar uma ferramenta online de juntar imagens em um único pdf, abaixo acesse um link de um desses sites:

[https://www.ilovepdf.com/pt/jpg\\_para\\_pdf](https://www.ilovepdf.com/pt/jpg_para_pdf)

Após escolher o documento, clique em **anexar arquivo**.

No campo de texto "faça um breve relato...", você pode adicionar detalhes pessoais, informações a serem levadas em conta na avaliação da inscrição. **E se você errou algum dado no cadastro único, é neste campo que vai fazer a correção.**

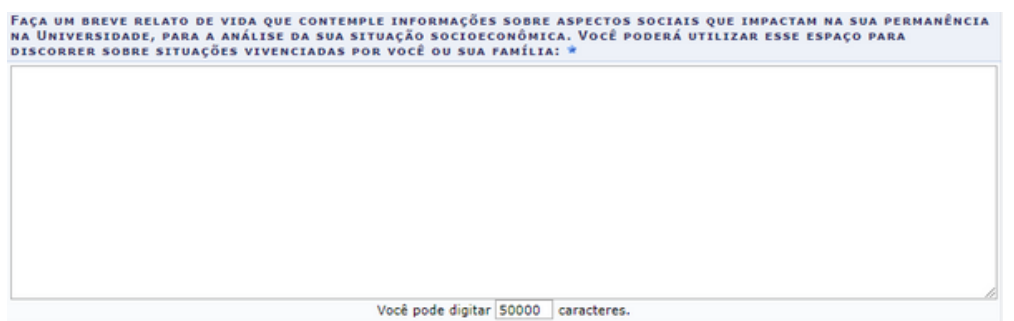

Nos outros dois campos você não precisar escrever nada agora.

Após isso, clique no botão **cadastrar** e confirme a inscrição na bolsa desejada.

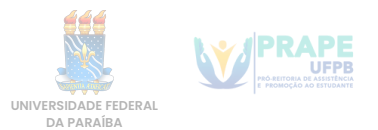

### **4° passo - Acompanhamento e dúvidas sobre documentação**

Após a inscrição feita, caso precise modificar alguma coisa, até o término das inscrições, ou queira acompanhar, acesse o **SIGAA**, no menu **Bolsas > Solicitação de Bolsas > Acompanhar Solicitação Bolsa Auxílio** Aderir ao Cadastro Único

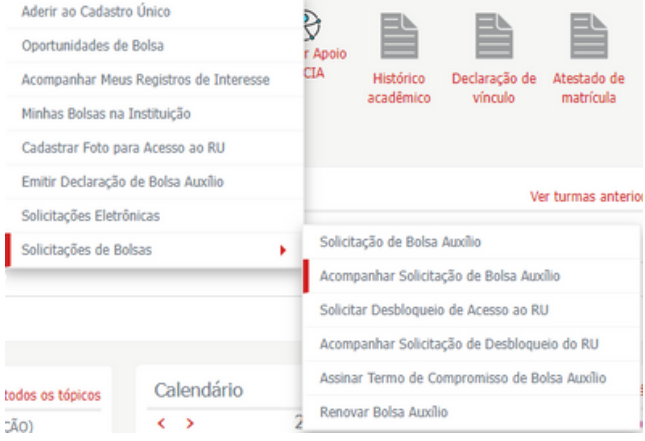

Selecionar Processo Seletivo no qual se inscreveu e clicar no ícone destinado para "alterar bolsa auxílio", se preciso.

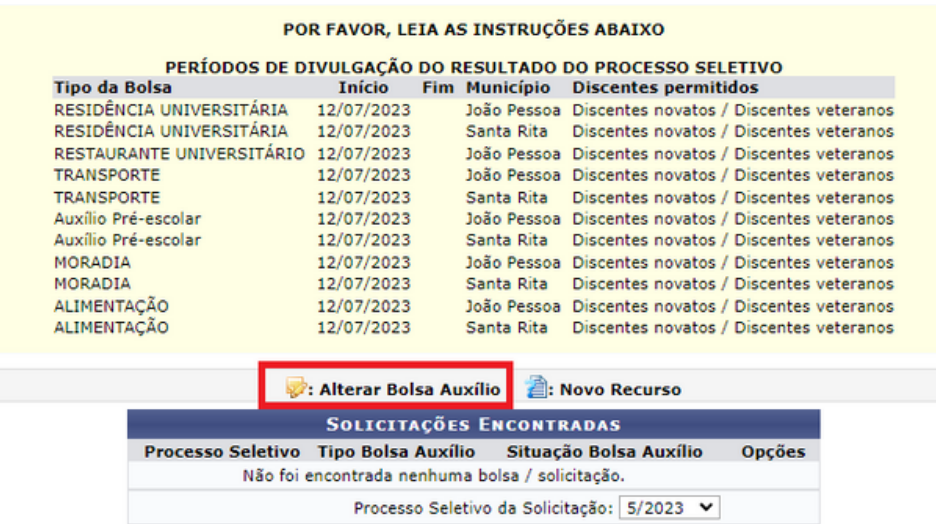

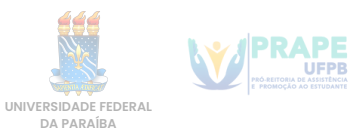

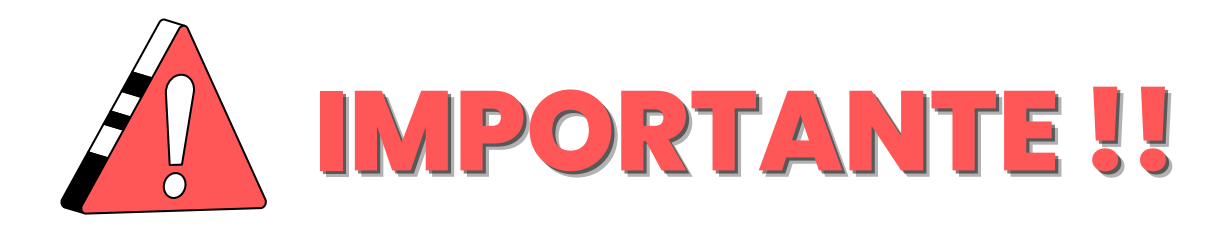

Caso tenha alguma dúvida em relação a documentação, durante todo o processo seletivo, a equipe de **Serviço Social** estará à disposição para esclarecimentos de possíveis dúvidas acerca dos editais e documentação. Portanto, o estudante poderá solicitar esclarecimentos através dos seguintes e-mails, de acordo com o campus onde o estudante cursa a graduação:

### **[Campus](https://www.ufpb.br/prape/contents/noticias/selecao-unificada-para-auxilios-estudantis-2023-prape-coape-ufpb/edital-05_2023-campus-i_selecao-auxilios-2022-2-retificado.pdf) I – João Pessoa e Santa Rit[a](https://www.ufpb.br/prape/contents/noticias/selecao-unificada-para-auxilios-estudantis-2023-prape-coape-ufpb/edital-05_2023-campus-i_selecao-auxilios-2022-2-retificado.pdf)**

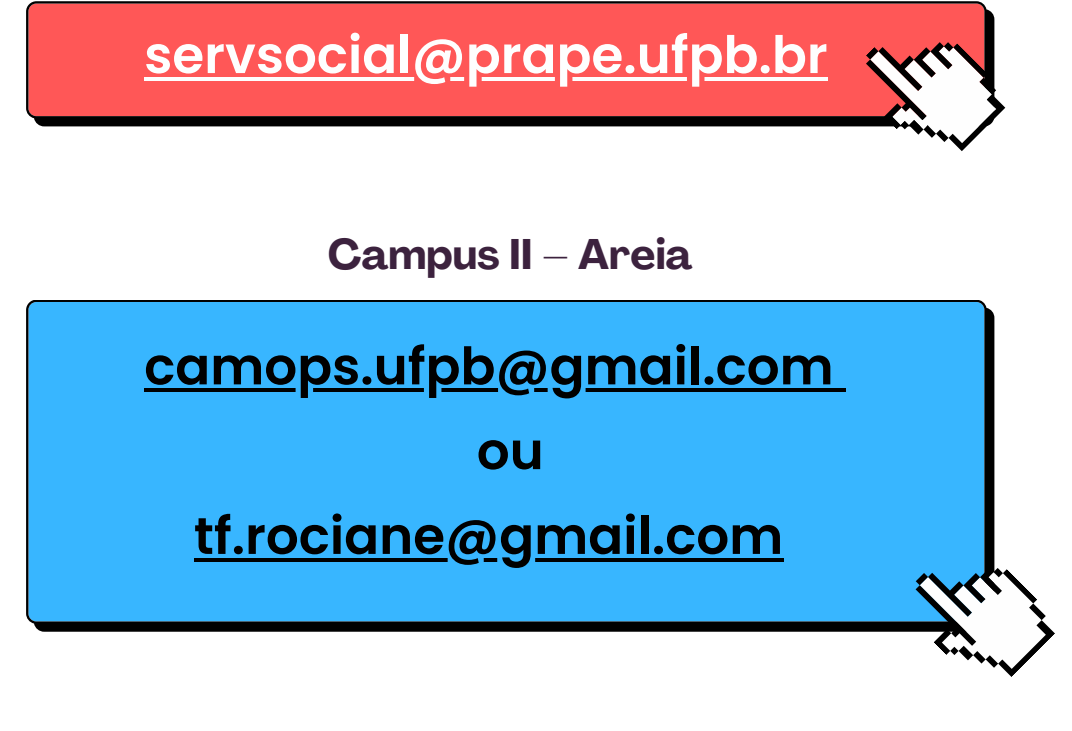

**Campus III – [Bananeiras](https://www.ufpb.br/prape/contents/noticias/selecao-unificada-para-auxilios-estudantis-2023-prape-coape-ufpb/edital-05_2023-campus-i_selecao-auxilios-2022-2-retificado.pdf)**

**[nae@cchsa.ufpb.br](mailto:nae@cchsa.ufpb.br)**

**Campus Campus IV – Litoral Norte [\(Mamanguape](https://www.ufpb.br/prape/contents/noticias/selecao-unificada-para-auxilios-estudantis-2023-prape-coape-ufpb/edital-05_2023-campus-i_selecao-auxilios-2022-2-retificado.pdf) e Rio Tinto[\)](https://www.ufpb.br/prape/contents/noticias/selecao-unificada-para-auxilios-estudantis-2023-prape-coape-ufpb/edital-05_2023-campus-i_selecao-auxilios-2022-2-retificado.pdf)**

**[caes@ccae.ufpb.br](mailto:caes@ccae.ufpb.br)**

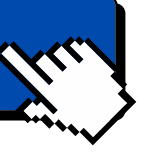

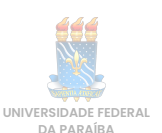

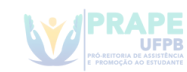